How to migrate all Panopto recordings to new Canvas course by course video copy

Digital Learning Support

Talent and Education Development Office

### Go to the **NEW** course and click "Panopto Recordings"

C\_CIO\_TRAINING\_COURSE\_102 > Panopto Recordings

 $=$ 

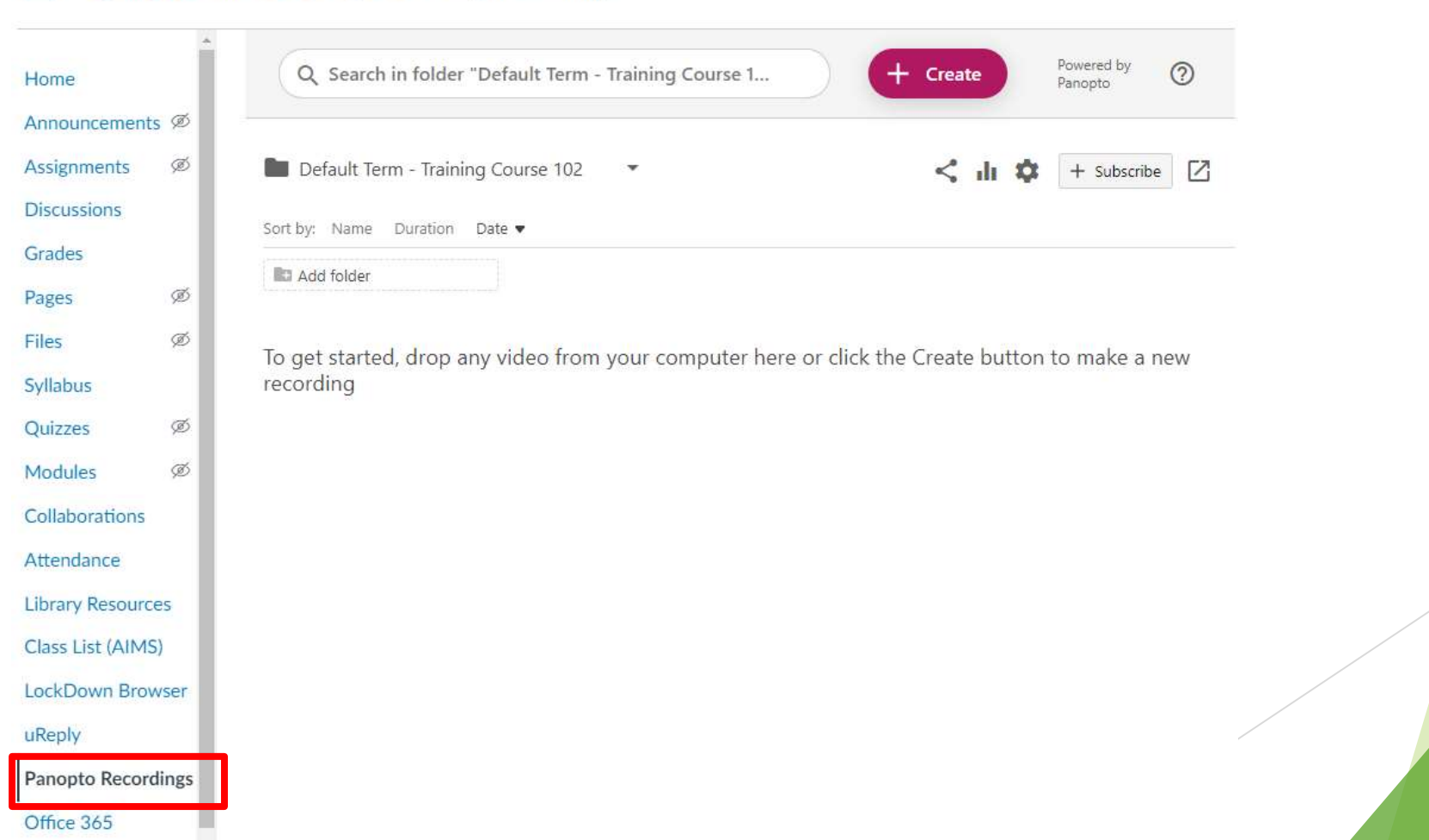

1) click Settings of the folder; 2) in Overview tab, under Course Video Copy, choose to include both Zoom videos and scheduled recordings

3) click Choose source folder, 4) choose your previous course, 5) click Begin folder copy, 6) Confirm copy action

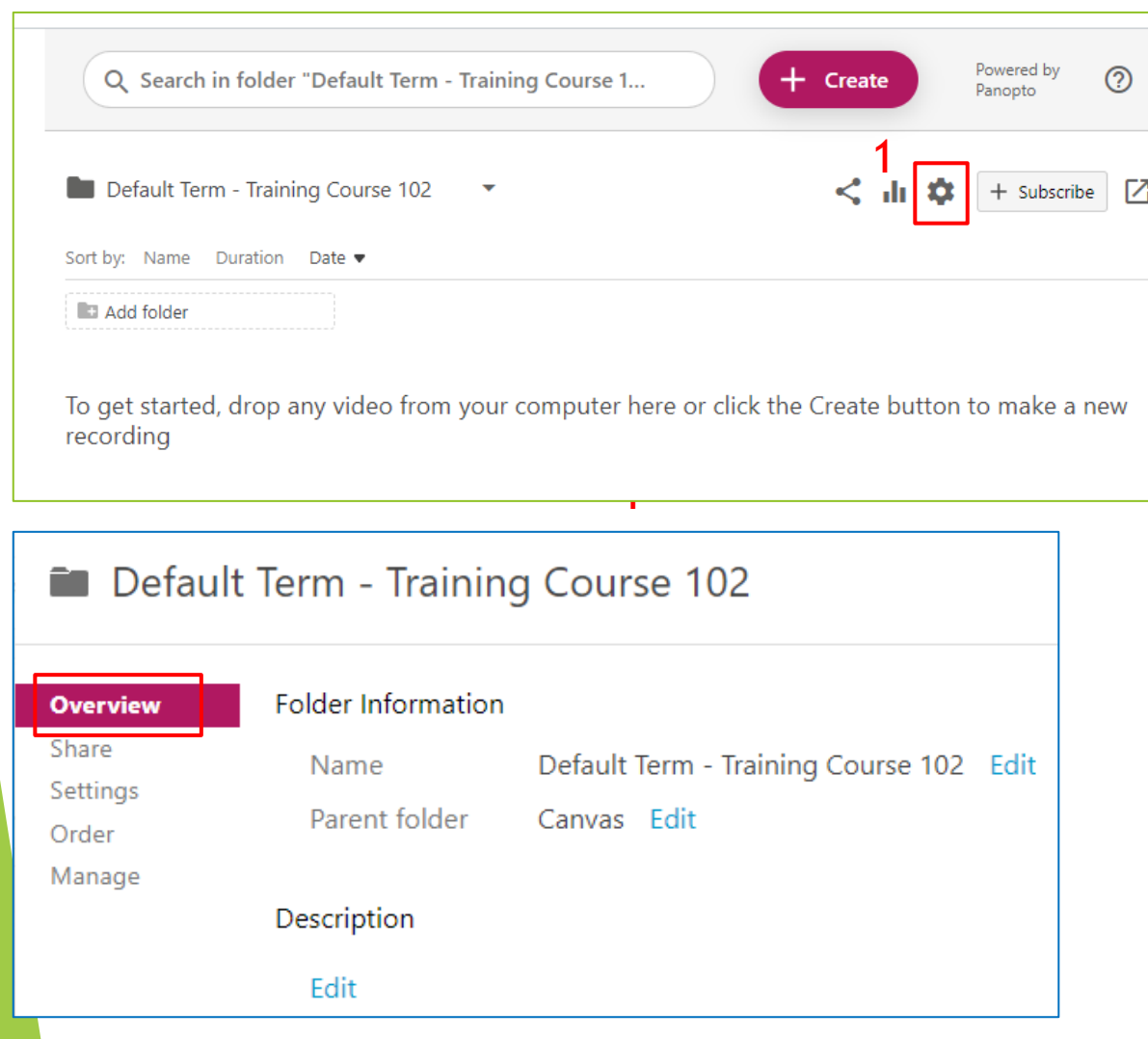

#### Course Video Copy

You can import videos from a previous course's folder. This will create reference copies of the videos from the chosen course's folder and subfolders and place them in this folder.

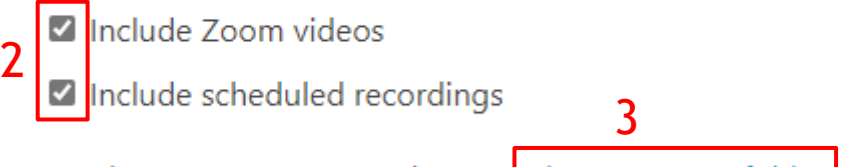

Previous course None chosen Choose source folder folder

#### Course Video Copy

You can import videos from a previous course's folder. This will create reference copies of the videos from the chosen course's folder and subfolders and place them in this folder.

Include Zoom videos

Include scheduled recordings

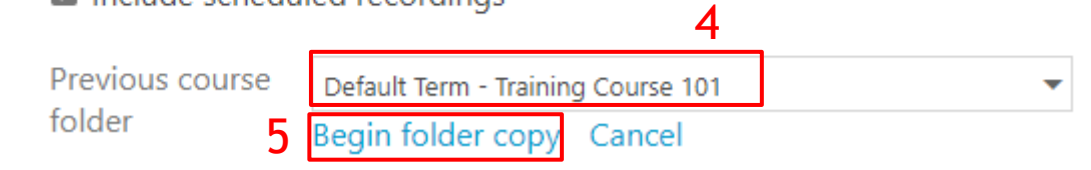

#### An embedded page at cityuhk-lms.ap.panopto.com says

Please confirm your choice as only a single course can be copied into this folder.

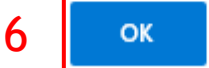

Cancel

The system will state "A course copy job for this folder is currently in process". Please come back to Panopto Recordings page later to check the results

#### Course Video Copy

You can import videos from a previous course's folder. This will create reference copies of the videos from the chosen course's folder and subfolders and place them in this folder.

Previous course Default Term - Training Course 101 A course copy job for this folder is currently in progress. folder

## When the copy is successful, you will see recordings listed in the new course

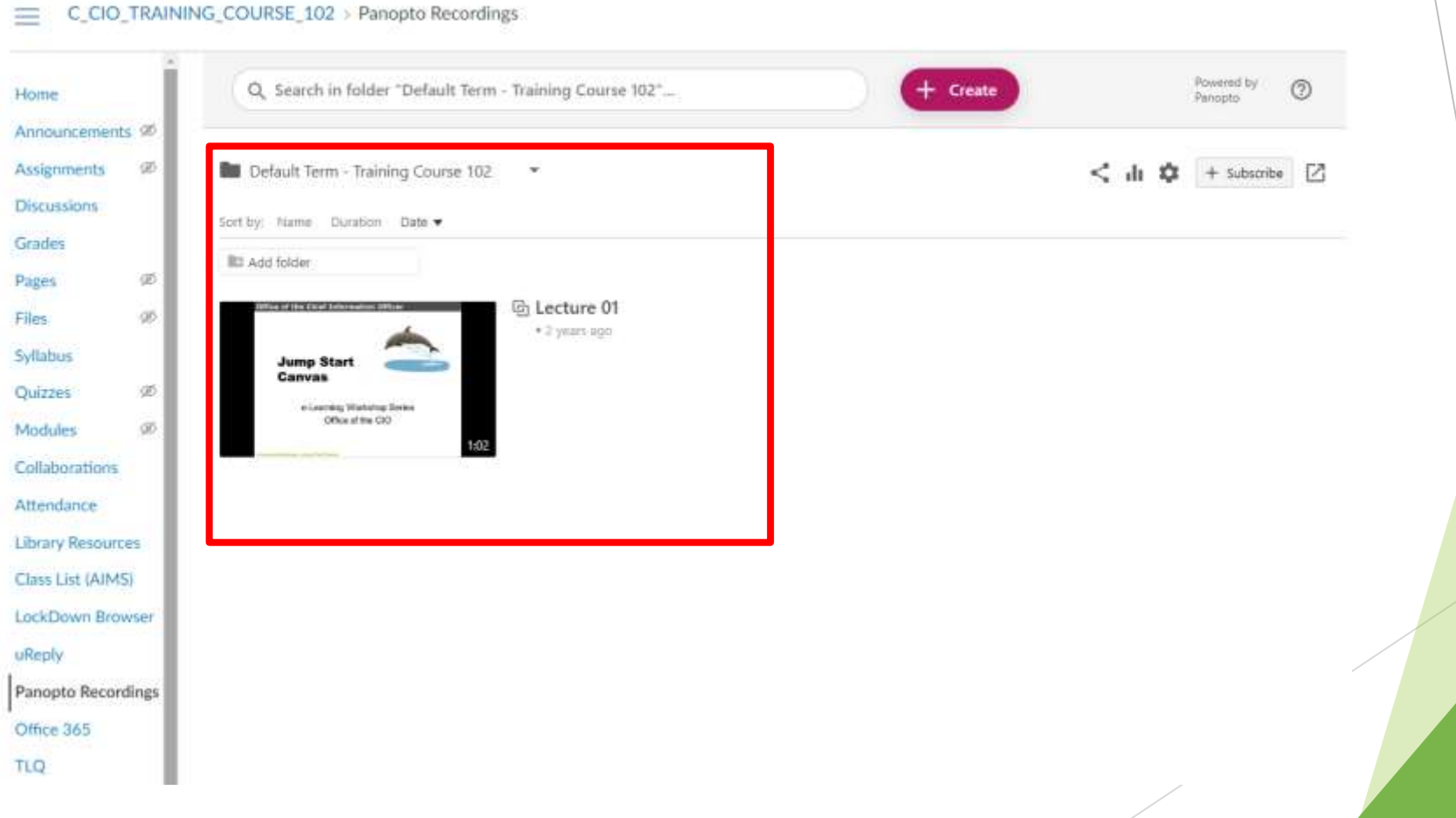

# If you have further questions on Panopto

Please contact Digital Learning Support at [dl.support@cityu.edu.hk](mailto:dl.support@cityu.edu.hk)